# **MyNice Welcome**

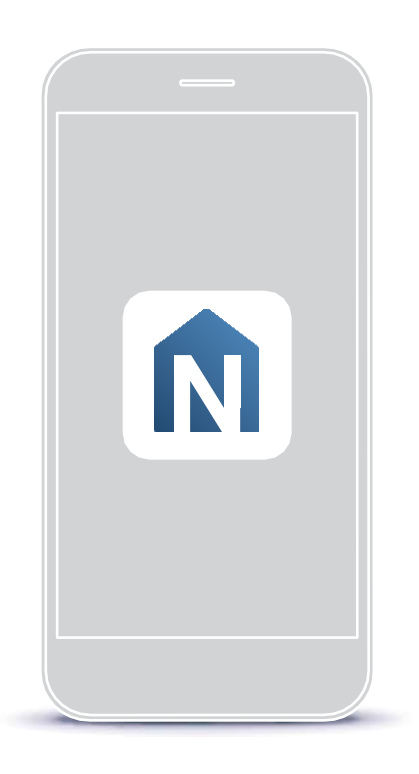

**Nice** 

# **MyNice Welcome приложение для контроля вашего дома**

**RU - Инструкции и предупреждения по установке и использованию**

#### **Перевод оригинальной инструкции в полном объеме**

#### **содержание**

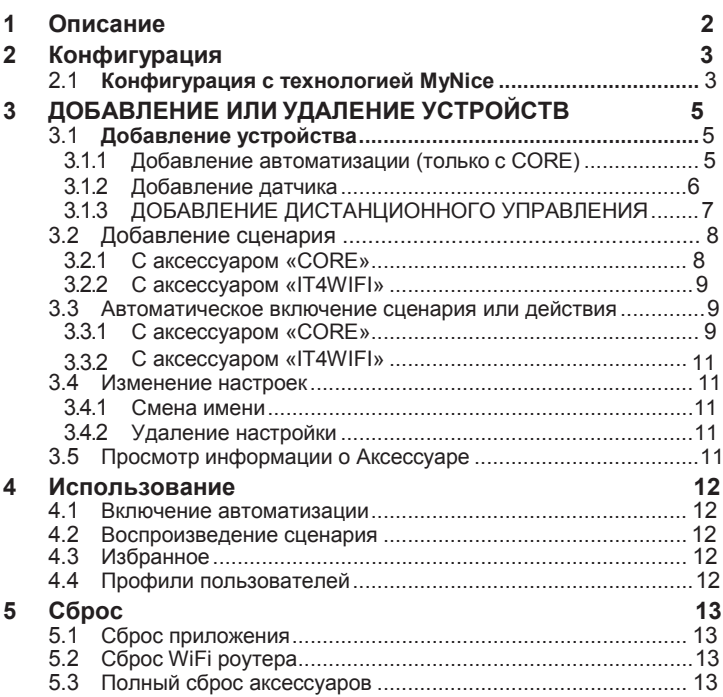

### **Русский** 1 **Описание**

Приложение «My Nice Welcome» позволяет пользователям настраивать и контролировать устройства NICE непосредственно на своем смартфоне с помощью аксессуаров CORE и IT4WIFI. Идея состоит в том, чтобы дистанционно управлять автоматизацией Nice Group и создавать сценарии или команды, объединяя датчики, пульты дистанционного управления и средства автоматизации. Связь между смартфоном и аксессуарами (CORE и IT-4WIFI) осуществляется через локальную сеть WiFi.

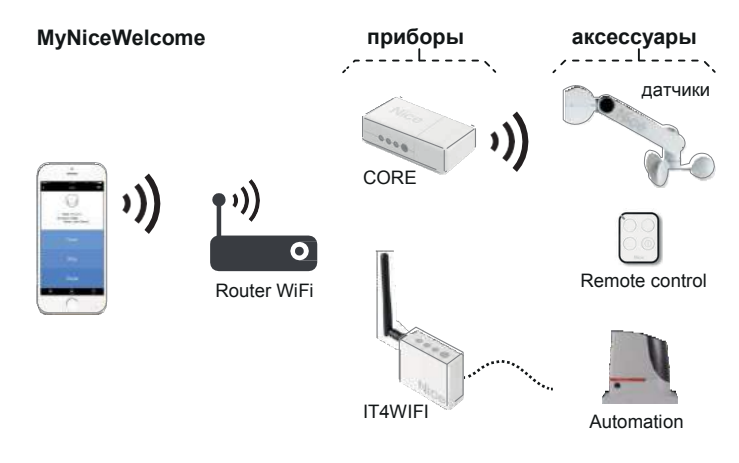

Используя специальные аксессуары, вы теперь можете: Связать и сохранить все бытовые устройства, такие как датчики, пульты дистанционного управления и автоматику. Настроить параметры двусторонних датчиков по мере необходимости и проверить состояние этих устройств (состояние батареи, версия FW и т. д.) Добавлять дополнительные функции к кнопке пульта дистанционного управления, сохраняя при этом исходные настройки (например, при первоначальном нажатии кнопки открыв ворота, теперь вы можете добавить другие функции, такие как одновременное или отложенное включение / выключение освещения гаража или активировать существующую сцену) создавать полезные сцены со всеми сохраненными устройствами или, когда происходит событие (нажатие кнопки, вмешательство датчика, программирование времени), включите функции автоматизации, такие как закрытие роллеты (маркизы) в предпочтительное время суток (программирование времени) или когда датчик ветра сигнализирует о событии (вмешательство датчика).

## Конфигурация

Перед настройкой приложения установите специальные аксессуары (CORE или IT4WIFI), следуя инструкциям в соответствующих руководствах по эксплуатации.

#### КОНФИГУРАЦИЯ С МҮNICE ТЕХНОЛОГИЕЙ  $2.1$

Чтобы настроить аксессуар с технологией MyNice в Android:

- загрузите приложение «My Nice Welcome» из Google Play, затем следуйте инструкциям, приведенным в параграфе «2.1 Конфигурация с технологией MyNice».
- Чтобы настроить аксессуар с технологией MyNice в iOS:

загрузите приложение «My Nice Welcome» из Apple Store, затем следуйте инструкциям, приведенным в параграфе «2.1 Конфигурация с технологией MyNice».

Благодаря технологии MyNice приложение «My Nice Welcome» позволяет управлять связанным аксессуаром. Приложение управляет двумя типами пользователей с помощью профиля администратора и профиля пользователя:

Администратор (по умолчанию это первый пользователь, который регистрируется в Accessory) может использовать все функции приложения

Пользователь не администратор, может использовать только определенные функции.

**VOUGHEVRALIME C MVNICE TEXHOROFMEIA** 

Чтобы выполнить процедуру настройки, вам нужно быть рядом с аксессуаром. Кроме того, убедитесь, что смартфон подключен к сети WiFi

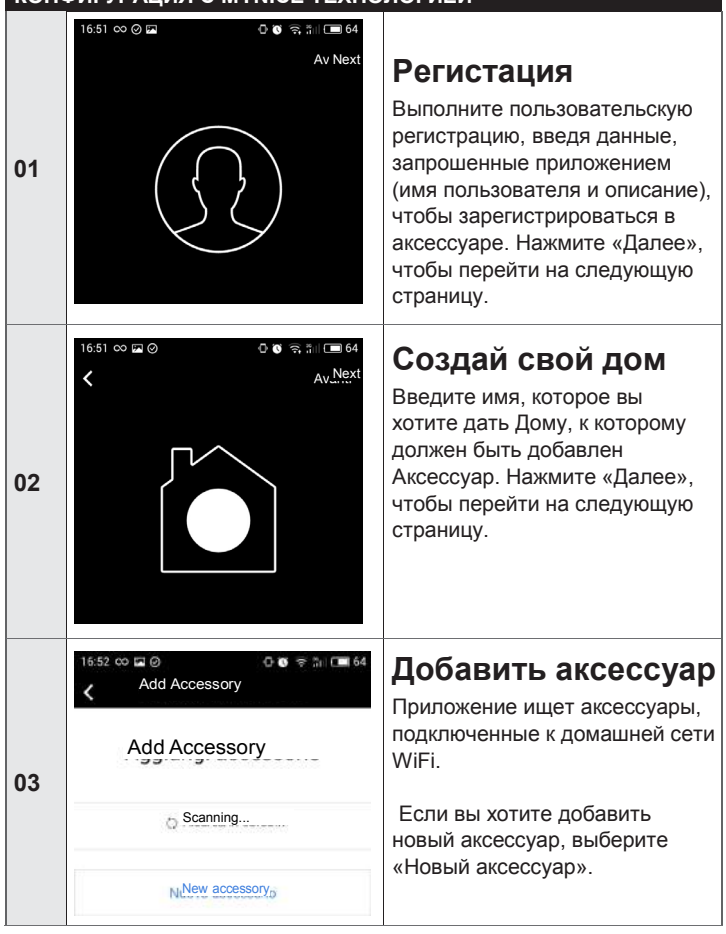

#### Таблица 1

#### КОНФИГУРАЦИЯ С МҮНІСЕ ТЕХНОЛОГИЕЙ

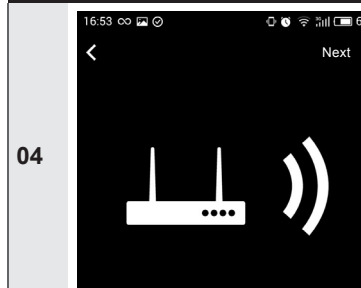

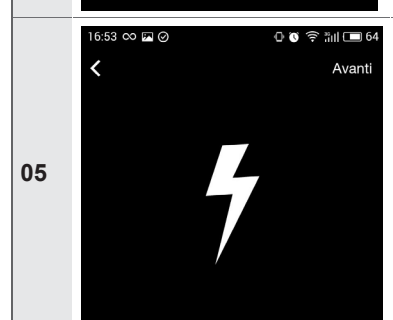

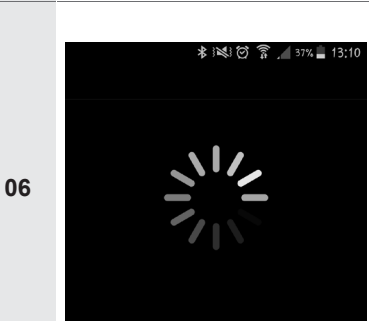

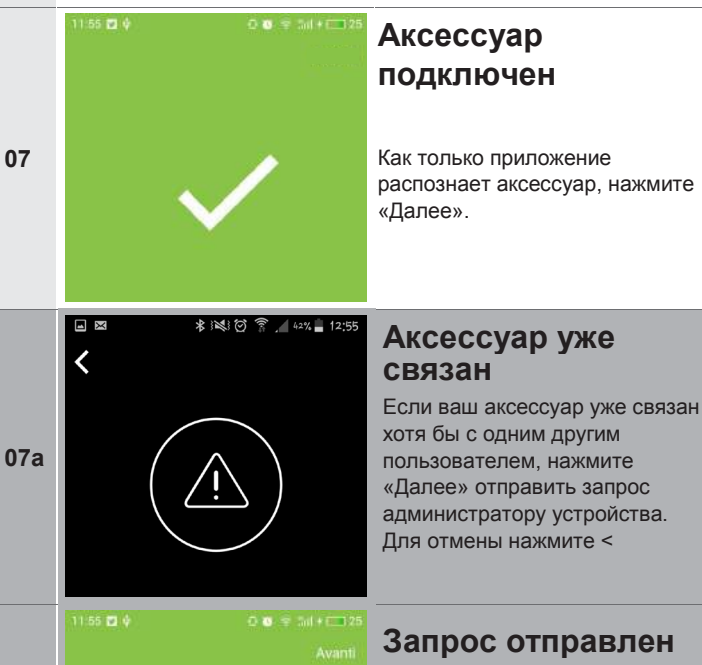

07**b** 

Запрос отправлен Когда администратор даст разрешение, вы сможете использовать аксессуар

#### Сеть WiFi

Нажмите «Старт» на странице приветствия, чтобы начать процедуру.

Убедитесь, что вы подключены к домашней сети WiFi. Нажмите «Далее», чтобы перейти на следующую страницу.

#### Включить аксессуар

Включите аксессуар, который вы хотите добавить, подключив его к источнику питания. Если ничего не происходит. ознакомьтесь с инструкцией к аксессуару. Нажмите «Далее», чтобы перейти на следующую страницу.

#### Поиск аксессуаров

Система Android: приложение начинает поиск аксессуара, автоматически подключаясь к сети WiFi, созданной аксессуаром.

Система iOS: получите доступ к настройкам смартфона и выберите сеть WiFi, созданную аксессуаром (например, NiceCORE ...).

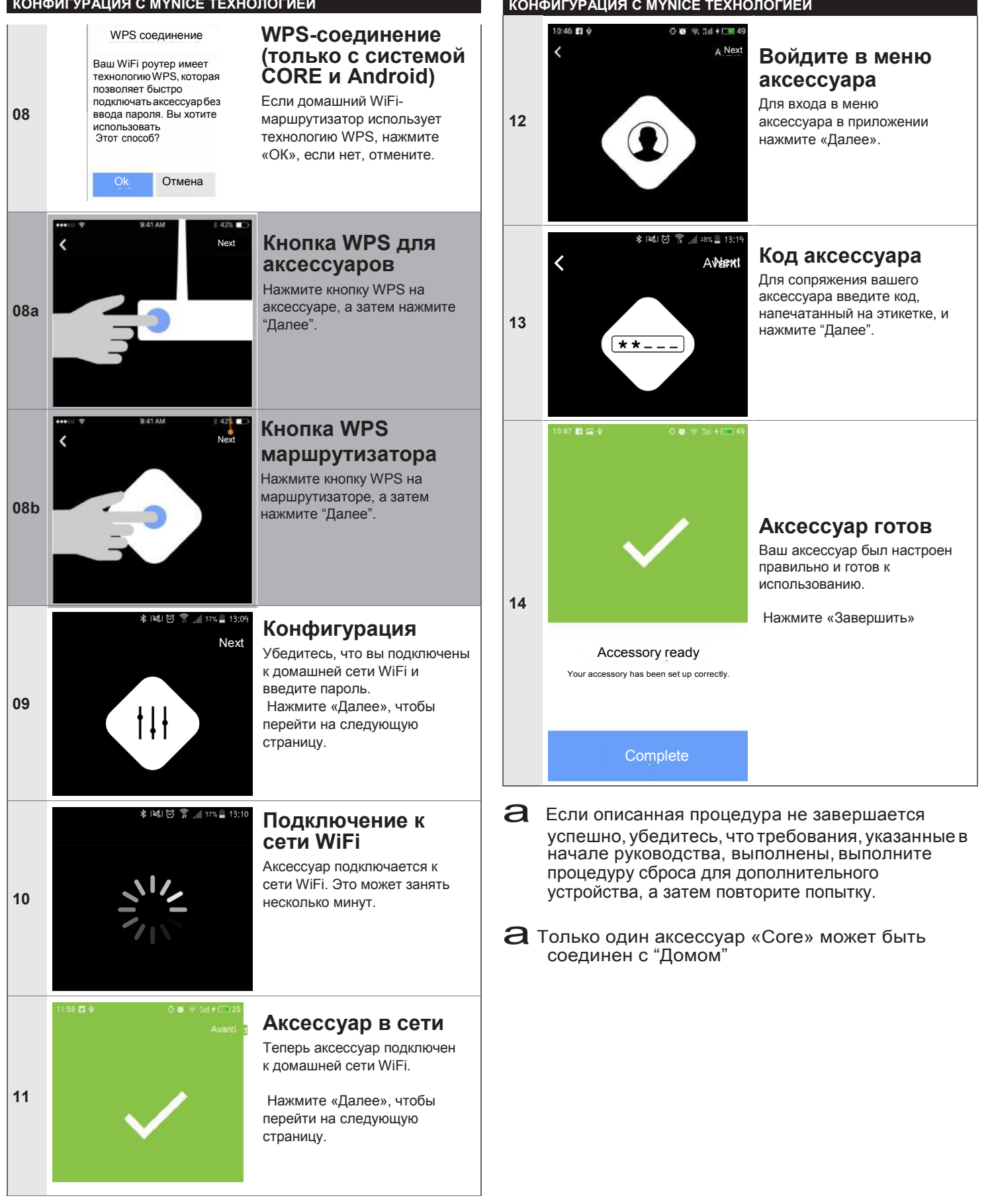

#### 3.1.1 Добавление автоматизации (только с CORE)

Таблица 3

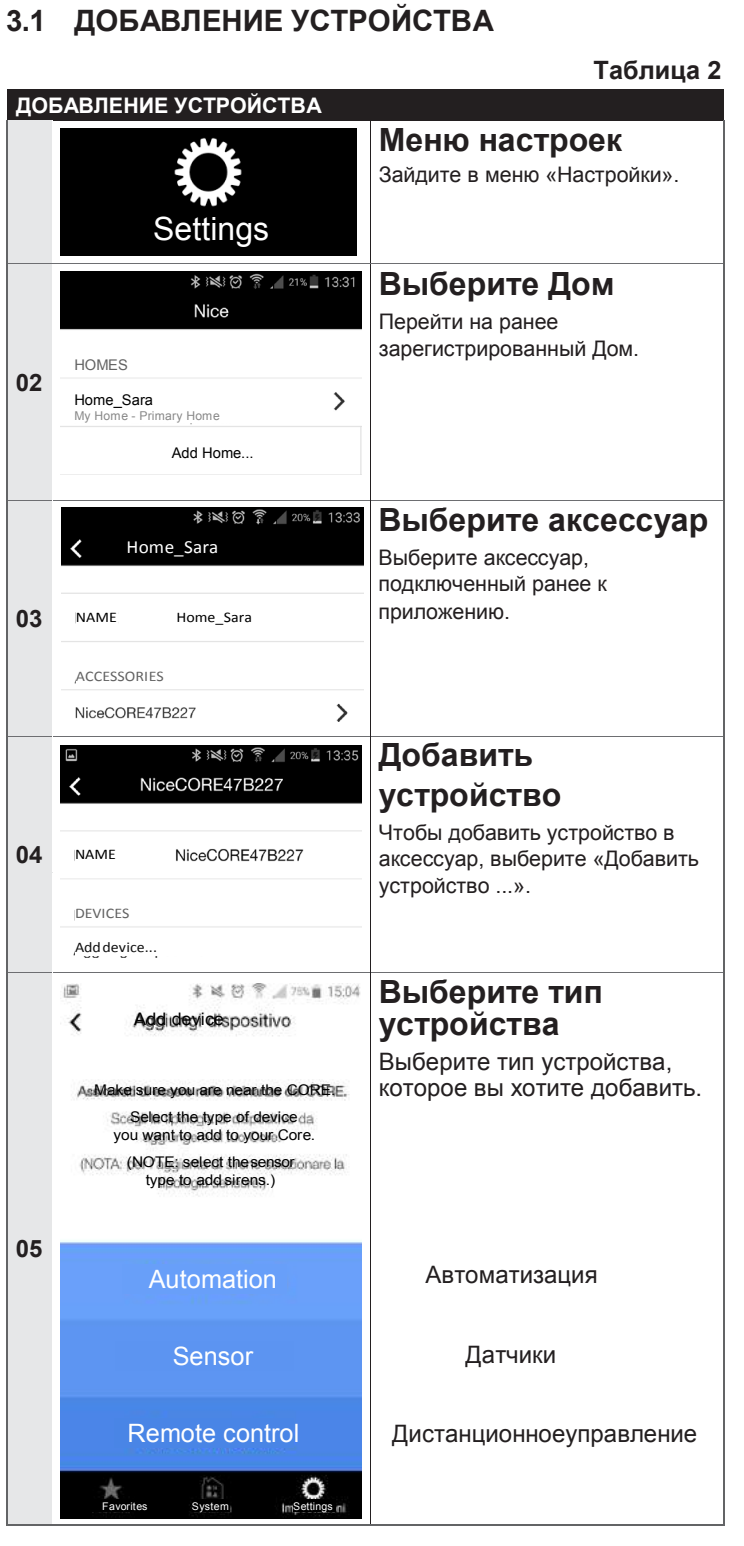

# Вы можете добавить устройство только с помощью аксессуара CORE.

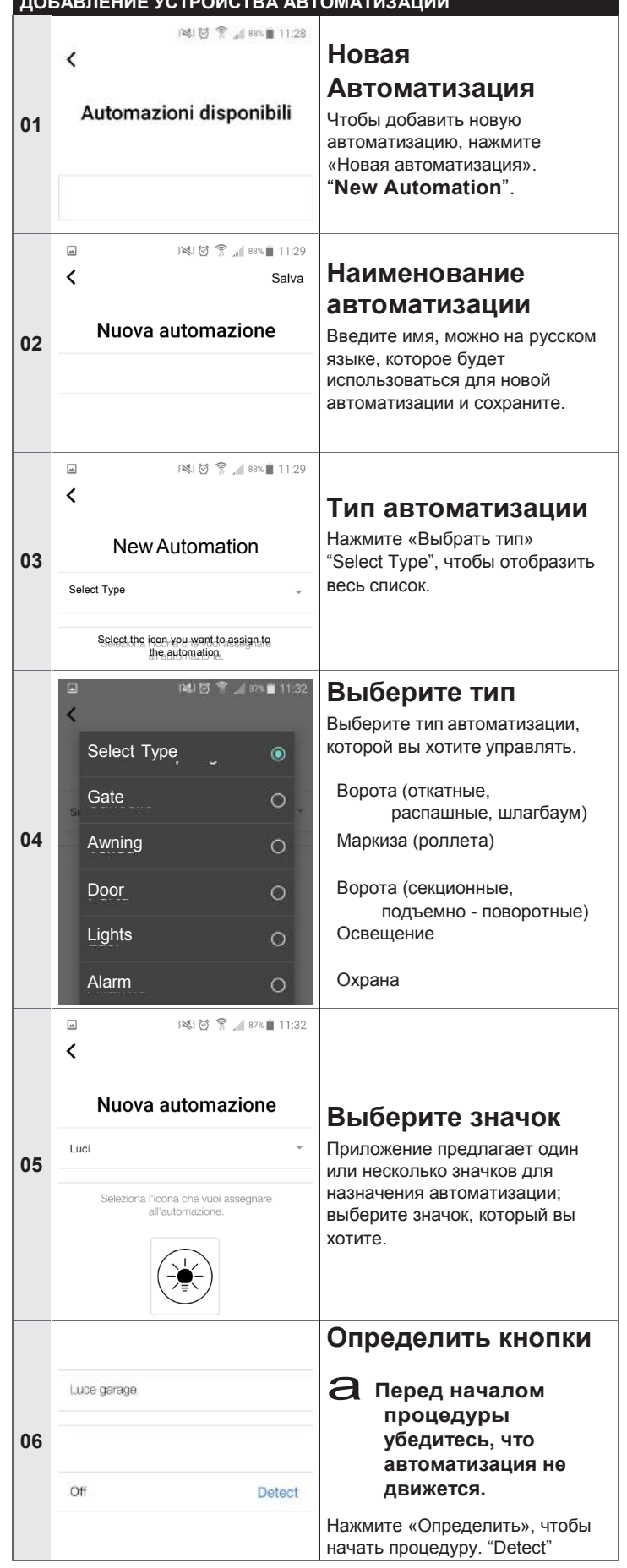

#### **ДОБАВЛЕНИЕ УСТРОЙСТВА АВТОМАТИЗАЦИИ**

医过

**07**

**08**

**09**

**10**

#### **3.1.2 Добавление датчика**

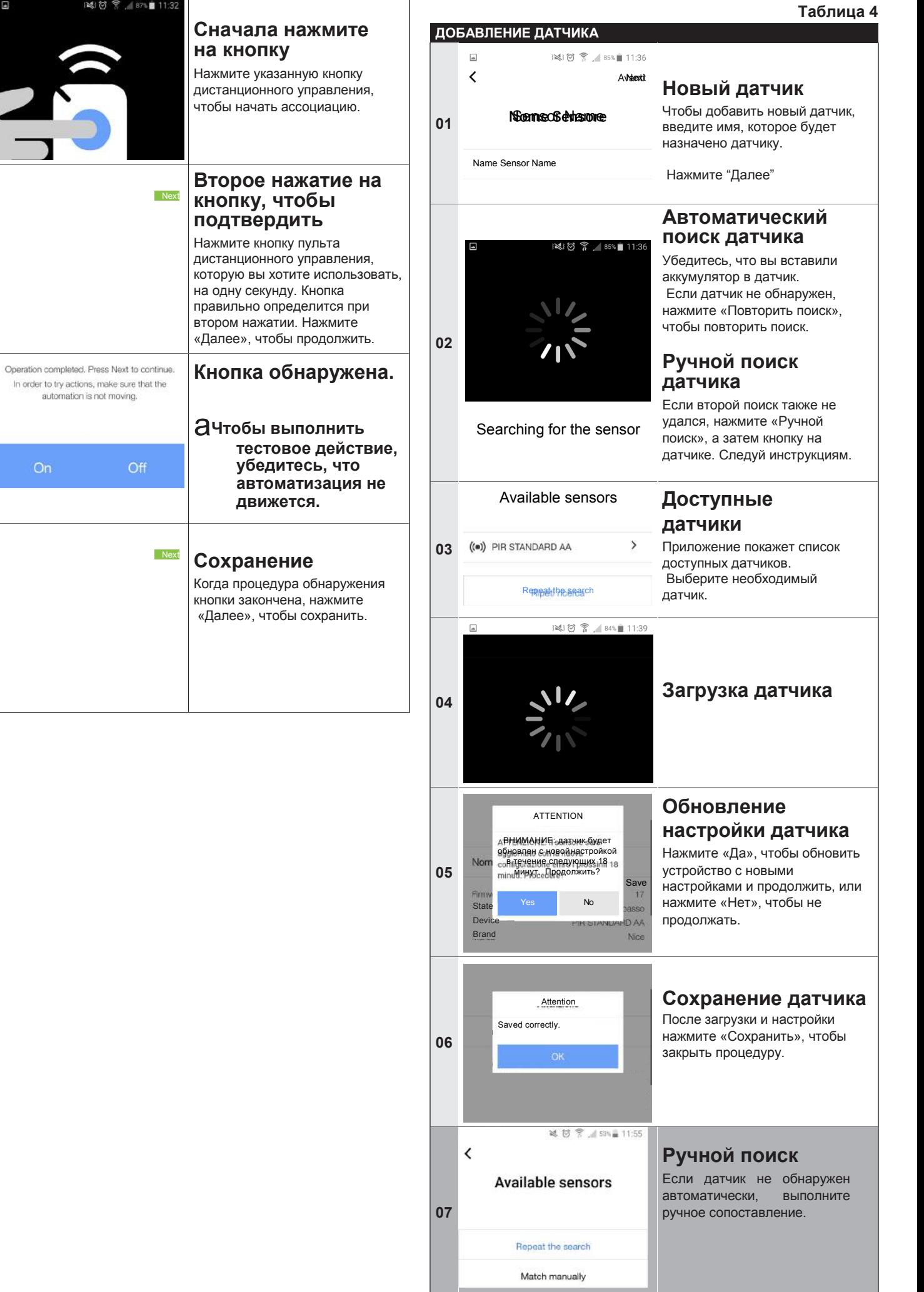

\_

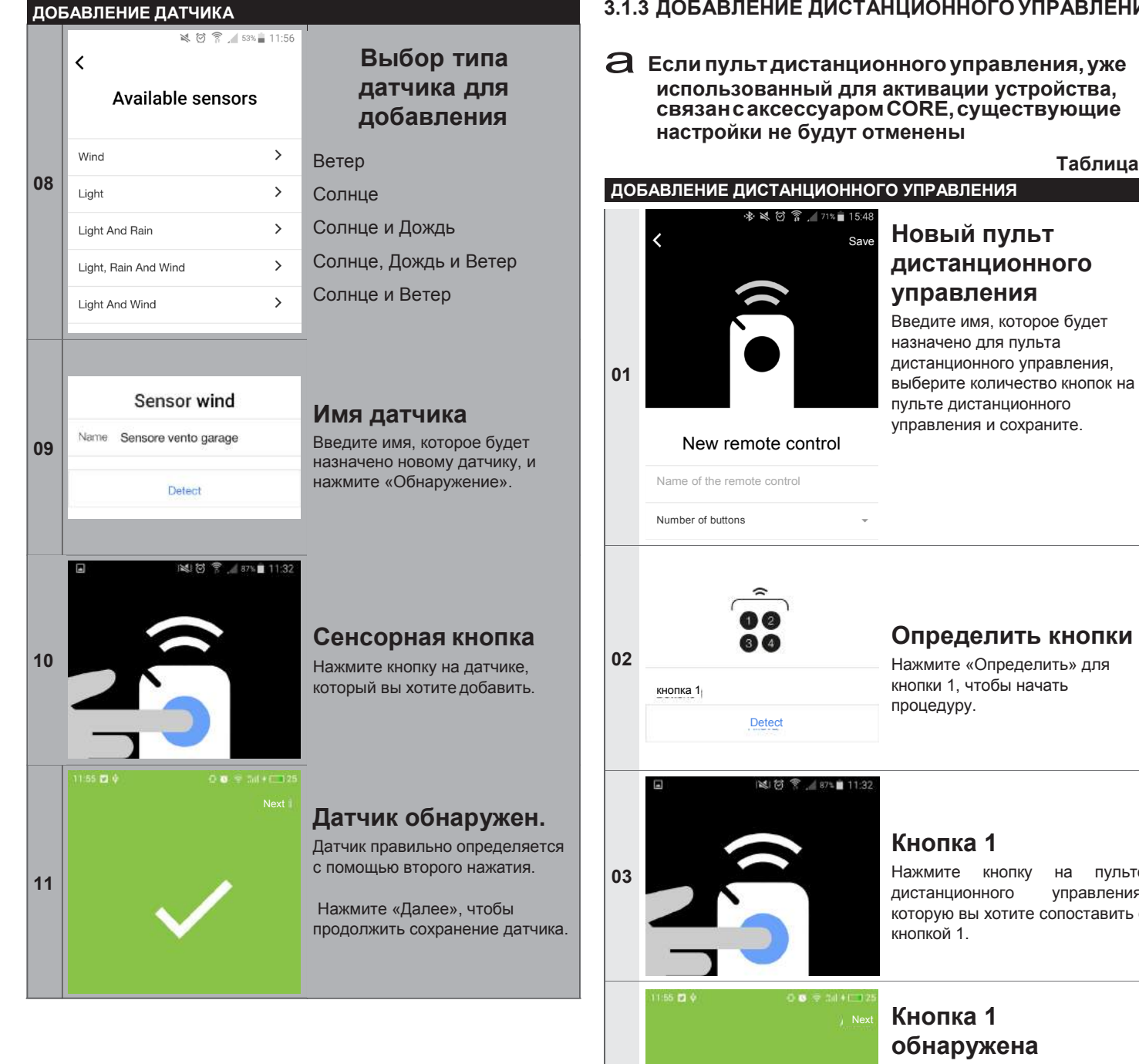

**3.1.3 ДОБАВЛЕНИЕ ДИСТАНЦИОННОГО УПРАВЛЕНИЯ**

a **Еслипультдистанционного управления,уже использованный для активации устройства, связансаксессуаромCORE,существующие настройки не будут отменены**

**Таблица 5**

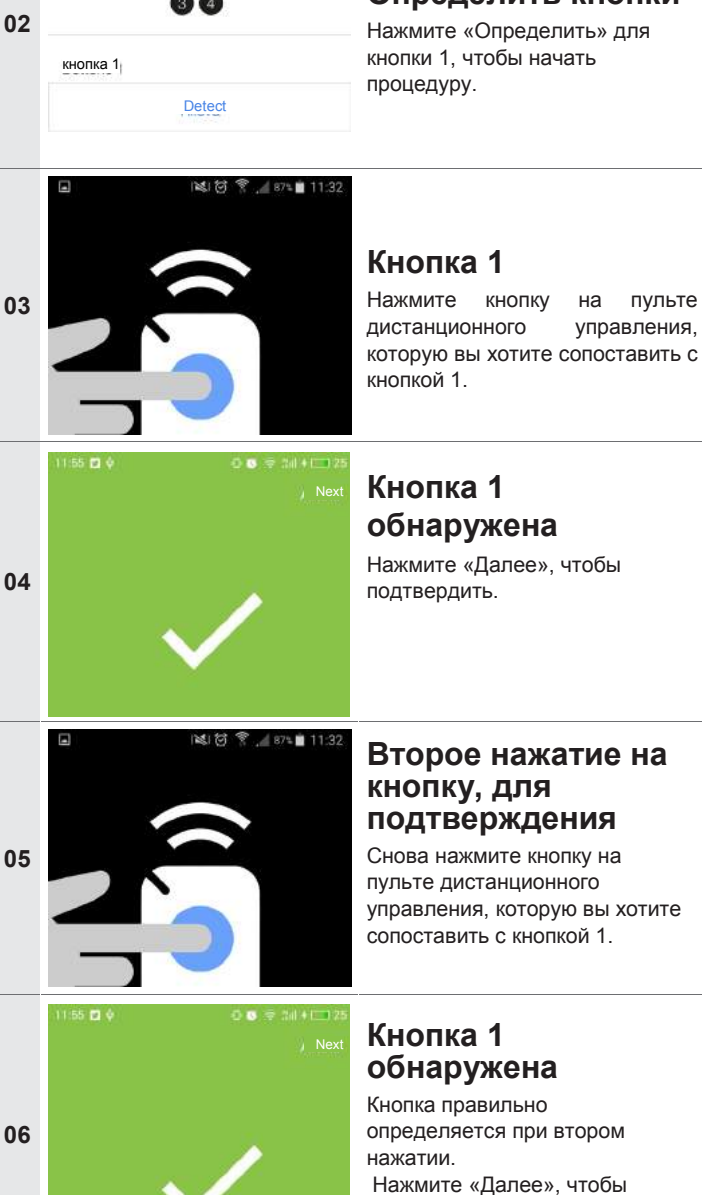

продолжить обнаружение последующих кнопок.

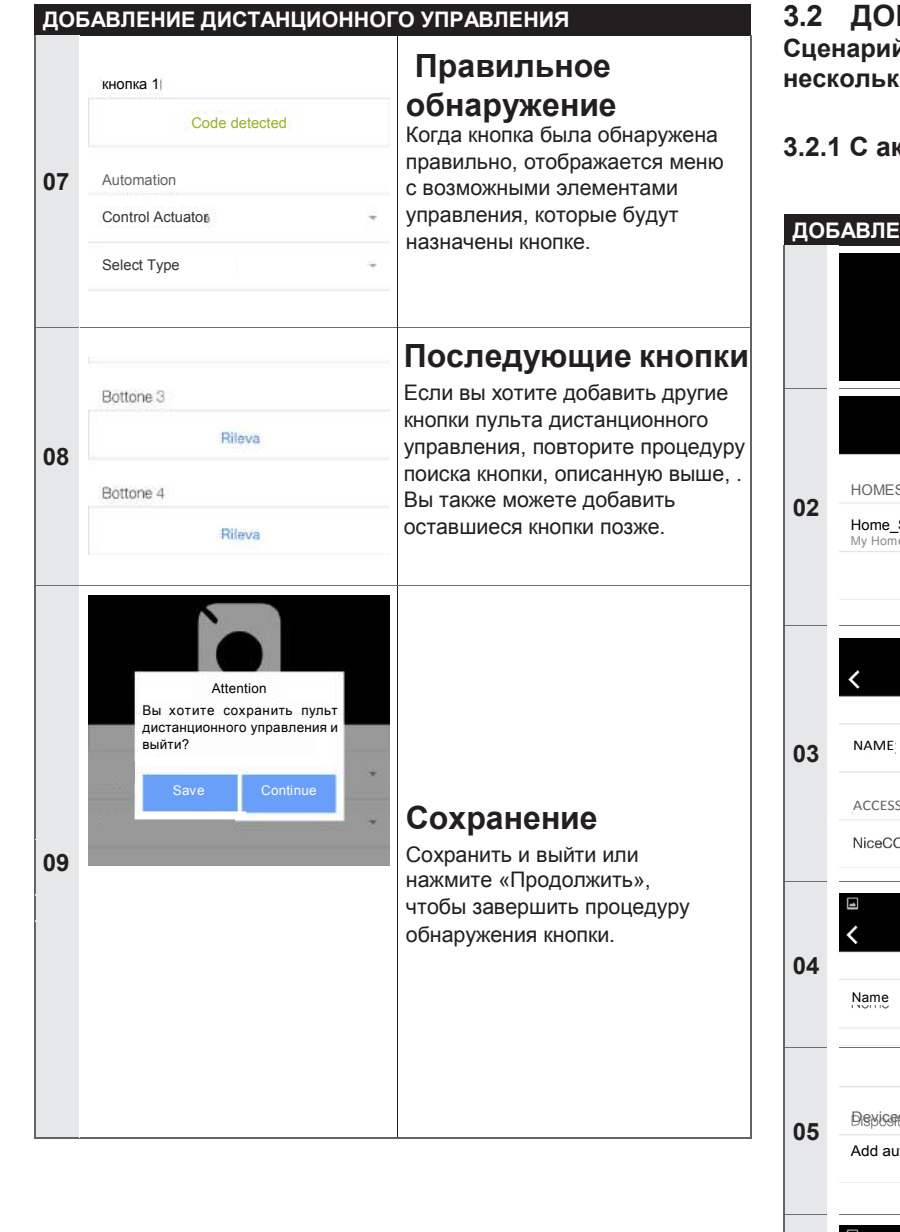

#### **3.2 ДОБАВЛЕНИЕ СЦЕНАРИЯ**

**Сценарий позволяет управлять одним или несколькими аксессуарами одновременно.**

#### **3.2.1 С аксессуаром «CORE»**

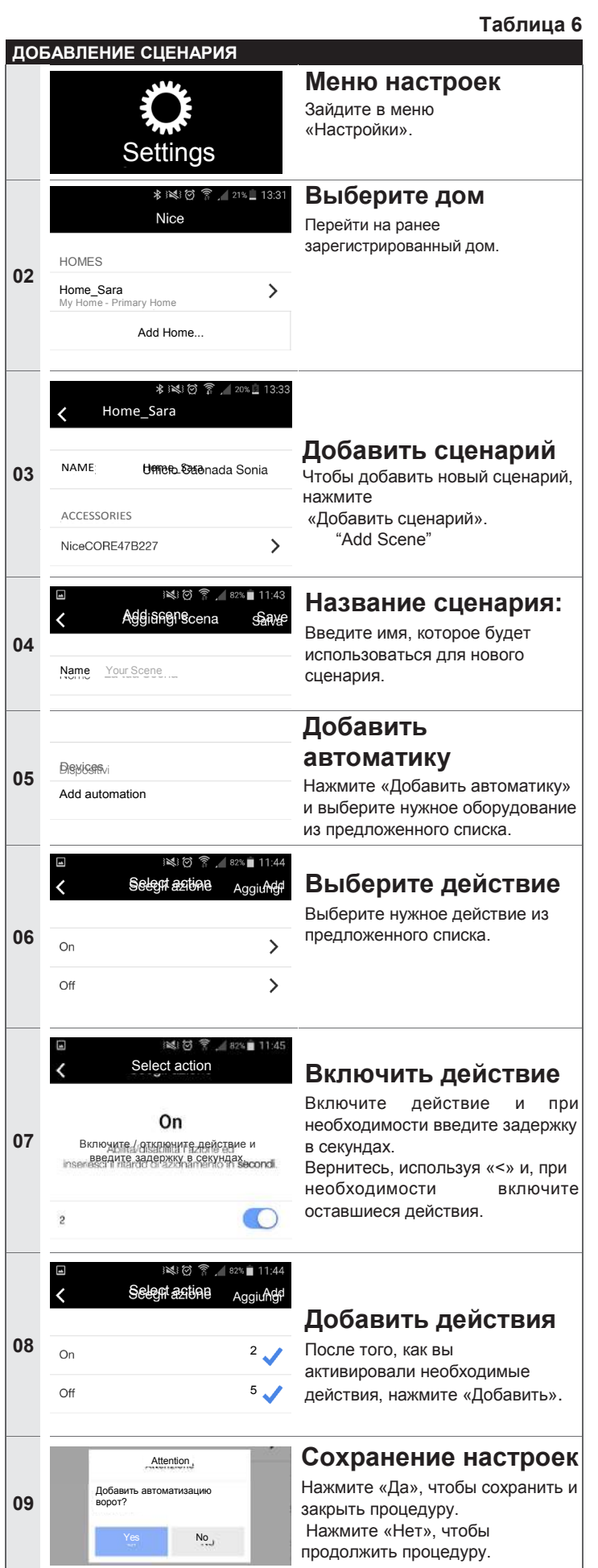

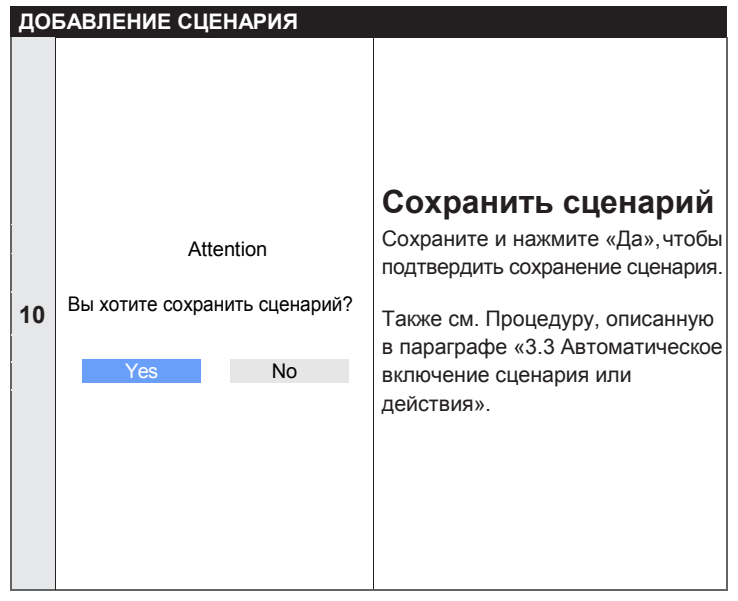

#### **3.2.2 С аксессуаром «IT4WIFI»**

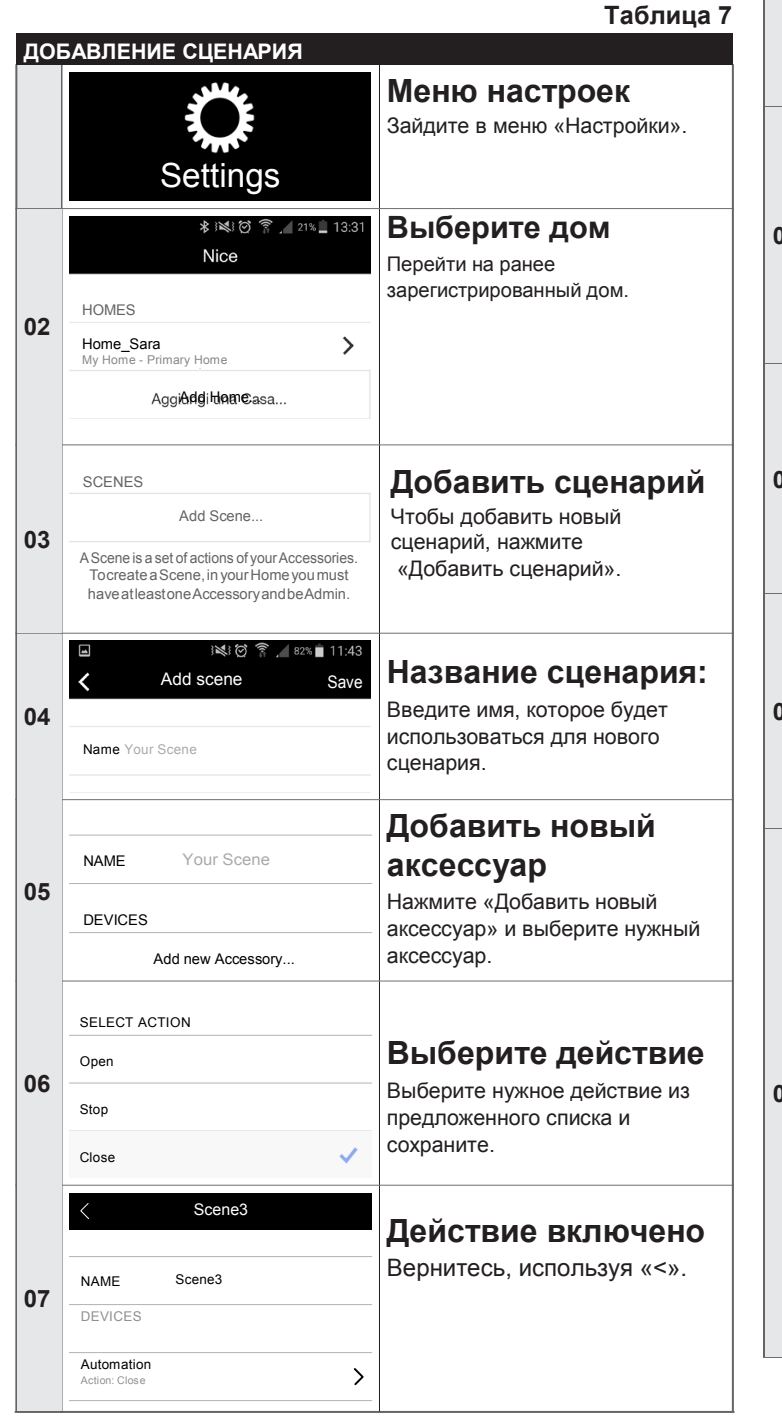

#### **3.3 АВТОМАТИЧЕСКОЕ ВКЛЮЧЕНИЕ СЦЕНАРИЯ ИЛИ ДЕЙСТВИЯ**

#### **3.3.1 С аксессуаром «CORE»**

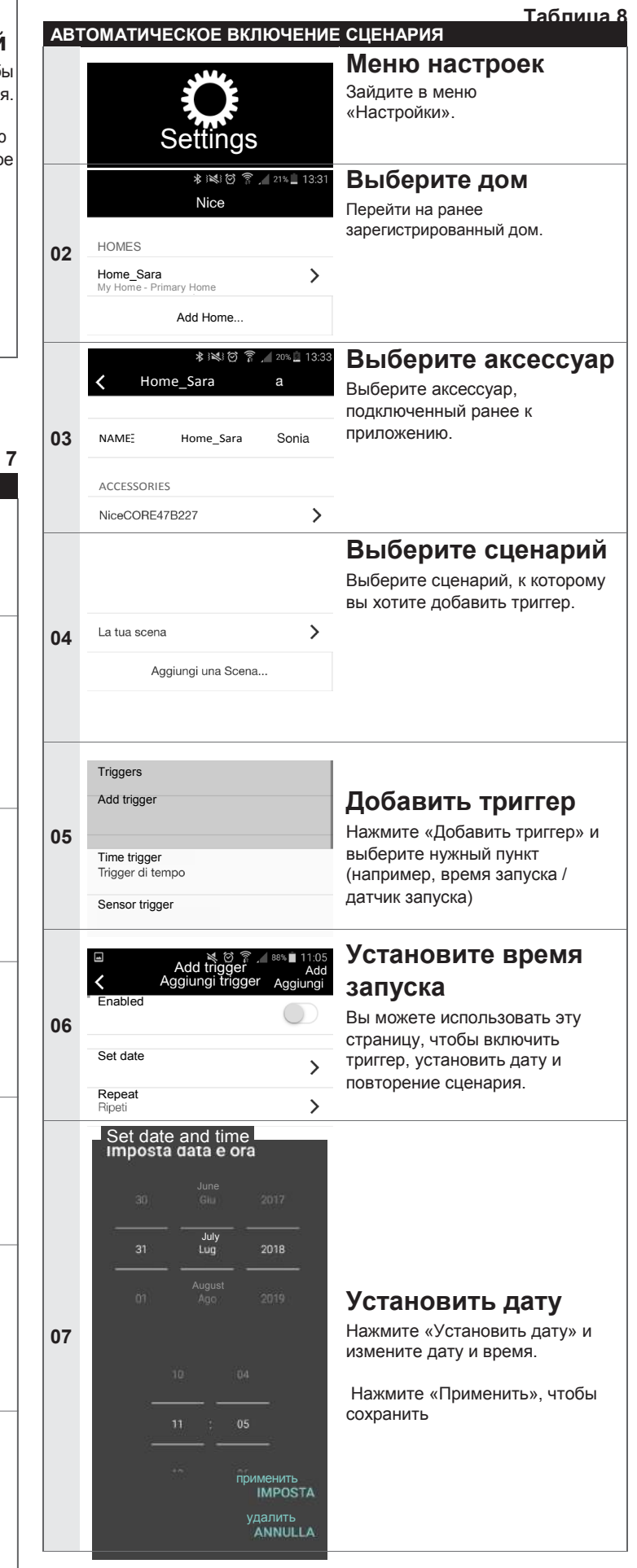

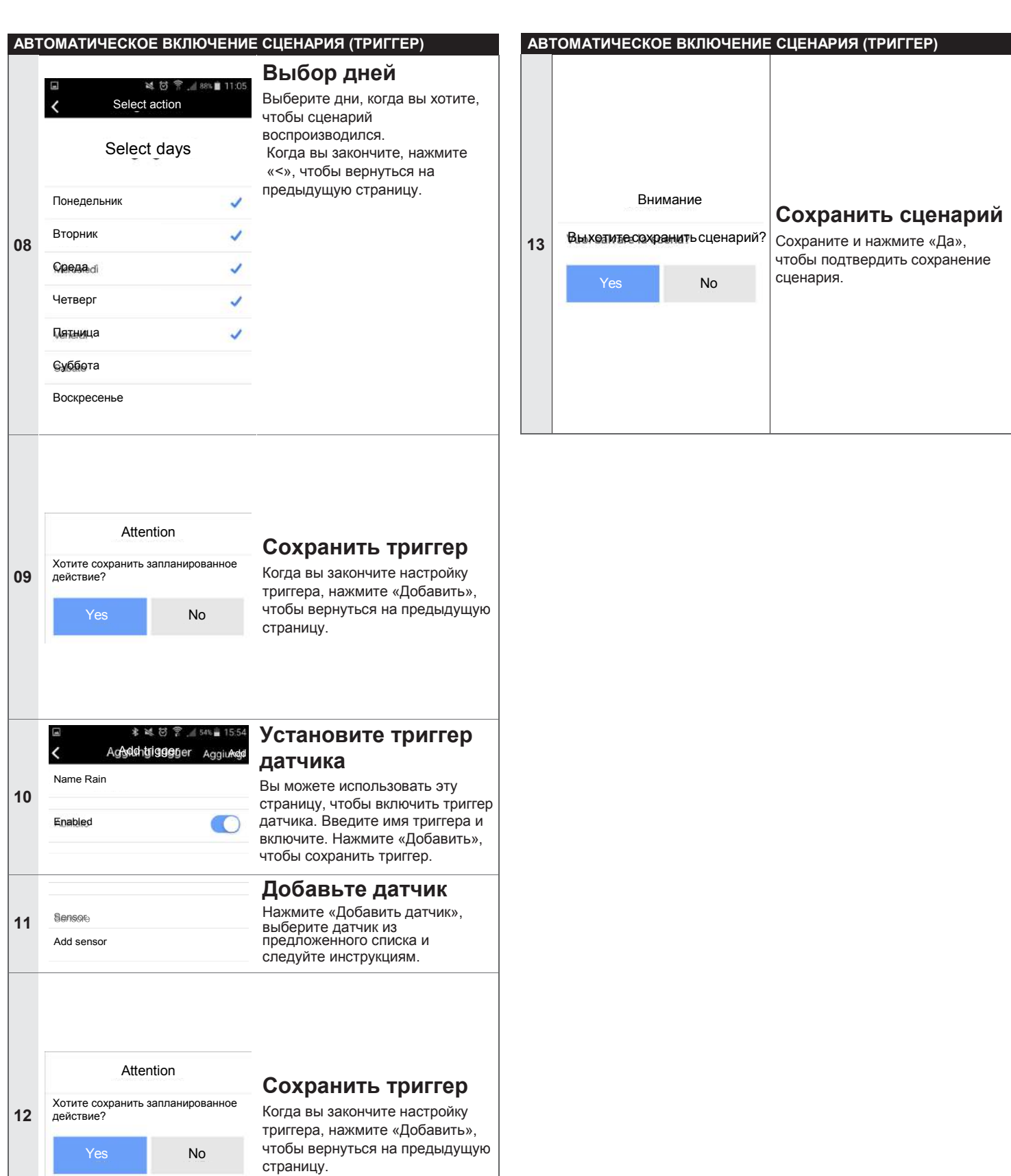

#### **3.3.2 С аксессуаром «IT4WIFI»**

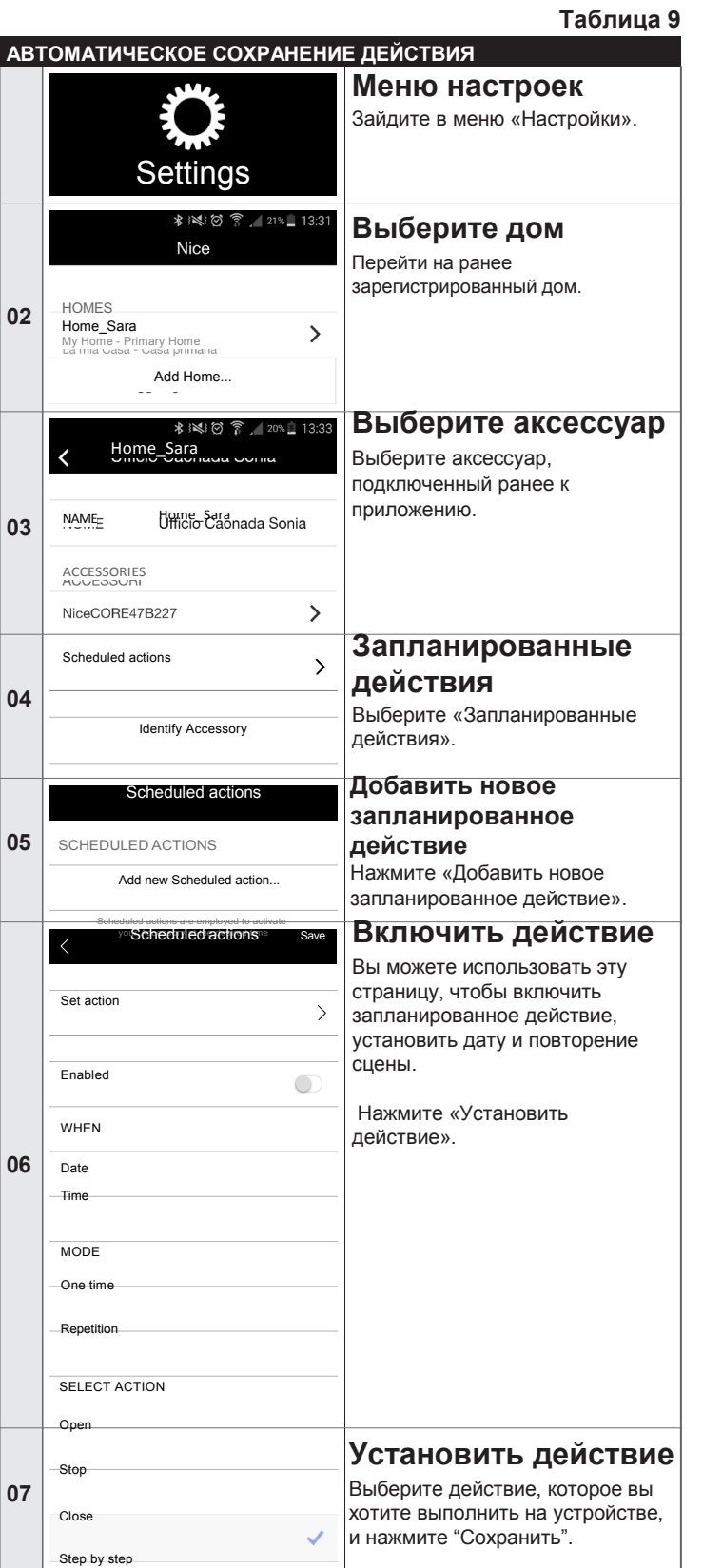

#### **АВТОМАТИЧЕСКОЕ СОХРАНЕНИЕ ДЕЙСТВИЯ** Azione schedulata  $\zeta$  $S(f)$ Imposta azione  $\rightarrow$ Abilitato -O **Действие включено** QUANDO **08** Сохраните запланированное Data 23/08/2018 действие и нажмите «<», чтобы вернуться.Ora 16:59 MODALITÀ Una volta Ripetizione

#### **3.4 ИЗМЕНЕНИЕ НАСТРОЕК**

#### **3.4.1 Смена имени**

- Вы можете в любое время изменить имена, присвоенные:
- пользователь
- дом
- автоматики
- сценария.

Чтобы изменить имя, вам просто нужно войти в меню «Настройки», отобразить соответствующую страницу и ввести новое имя.

#### **3.4.2 Удаление настроек**

Вы можете в любое время удалить:

- связанные устройства
- автоматику - сценарий
- дома
- пользователей (только для администратора)
- аксессуары

Чтобы удалить имя, вам просто нужно войти в меню «Настройки», отобразить соответствующую страницу и нажать «Удалить».

#### **3.5 ПРОСМОТР ИНФОРМАЦИИ ОБ АКСЕССУАРЕ:**

Чтобы просмотреть информацию о аксессуаре, выберите «Информация» в меню:

**"About"** > **"Settings"** > **"Home"** > **"Accessory"** > **"About"**

**«О нас»> «Настройки»> «Дом»> «Аксессуар»> «О нас»** 

Чтобы обновить аксессуар, выберите «Обновить ваш аксессуар» (функция доступна только пользователю с профилем администратора).

#### a **Обновление работает только в том случае, если смартфон подключен к той же сети Wi-Fi, что и аксессуар.**

### **4.1 ВКЛЮЧЕНИЕ АВТОМАТИЗАЦИИ**

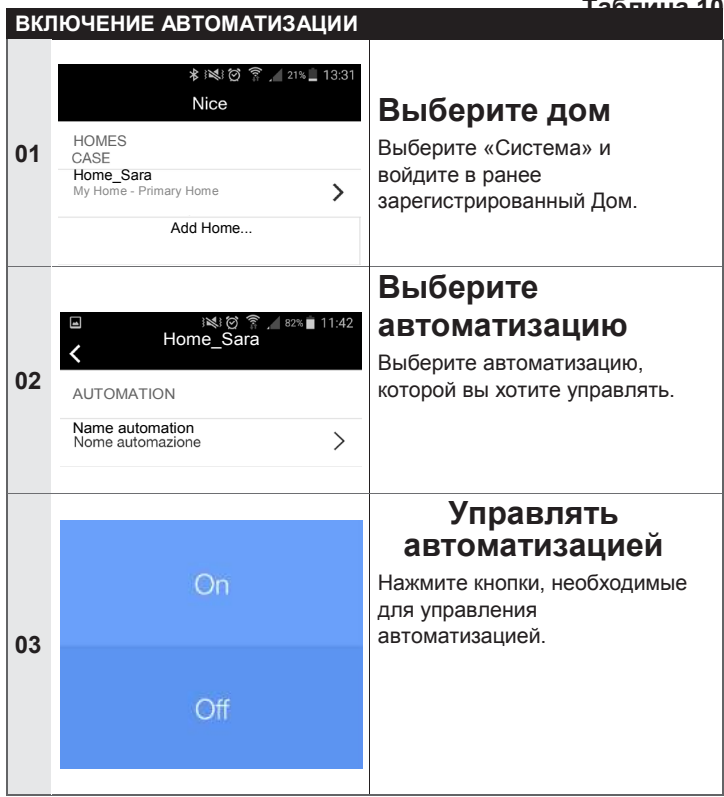

#### **4.2 ВОСПРОИЗВЕДЕНИЕ СЦЕНАРИЯ**

**Таблица 11**

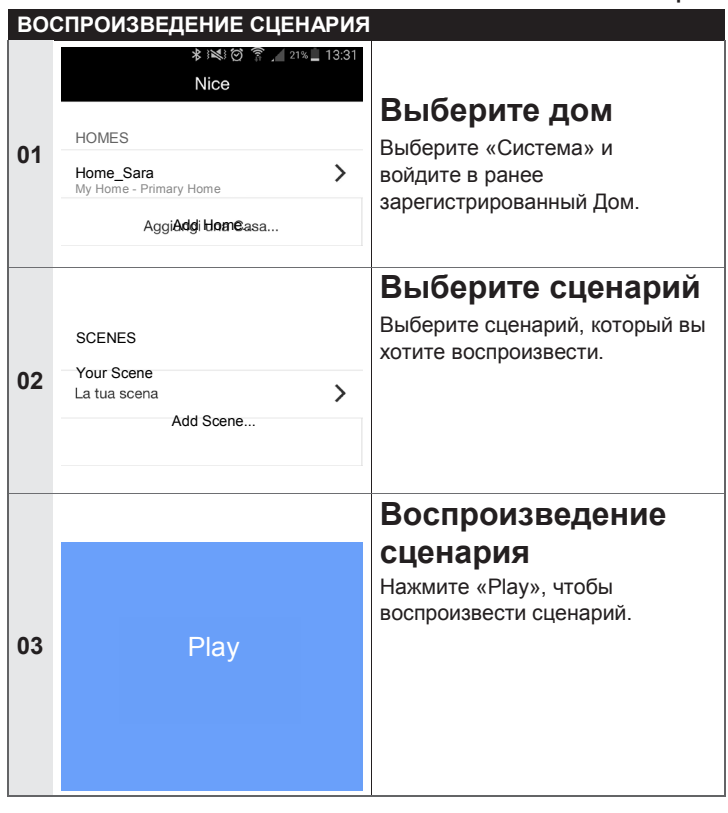

#### **4.3 Избранное**

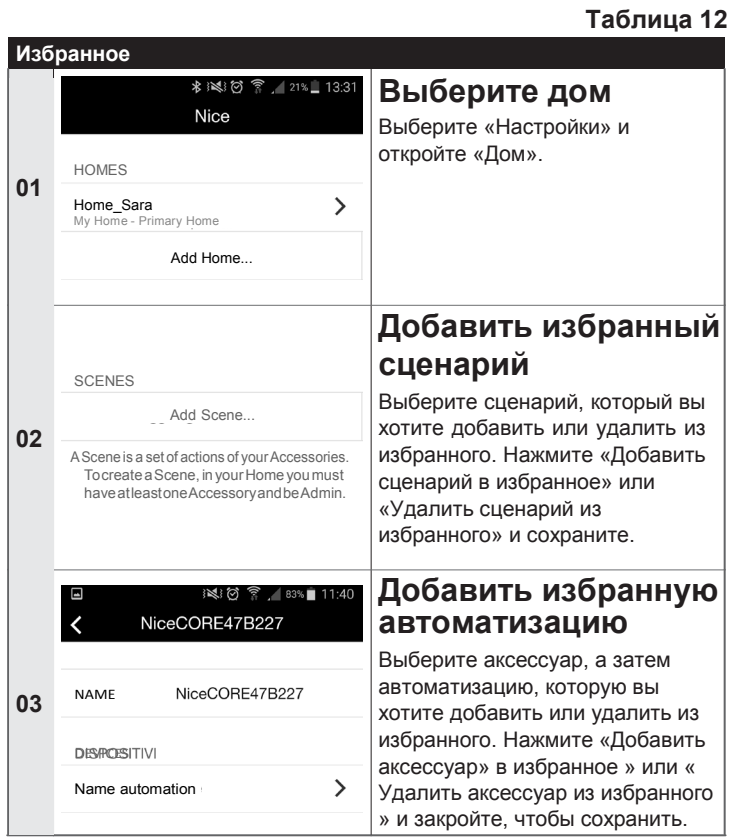

#### **4.4 ПОЛЬЗОВАТЕЛЬСКИЕ ПРОФИЛИ**

**Таблица 13**

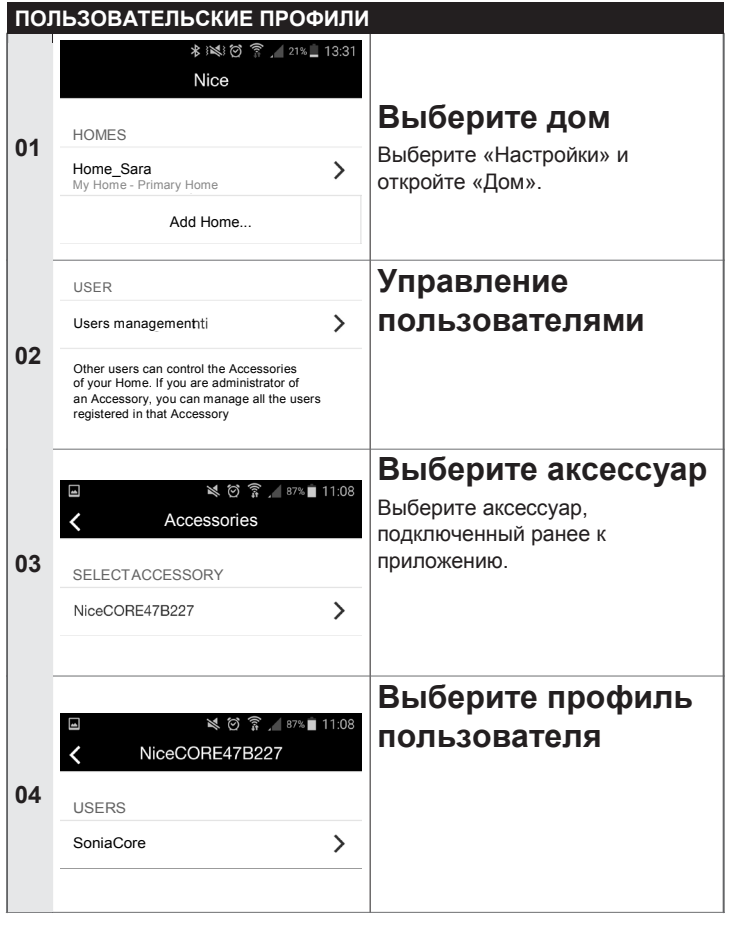

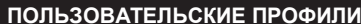

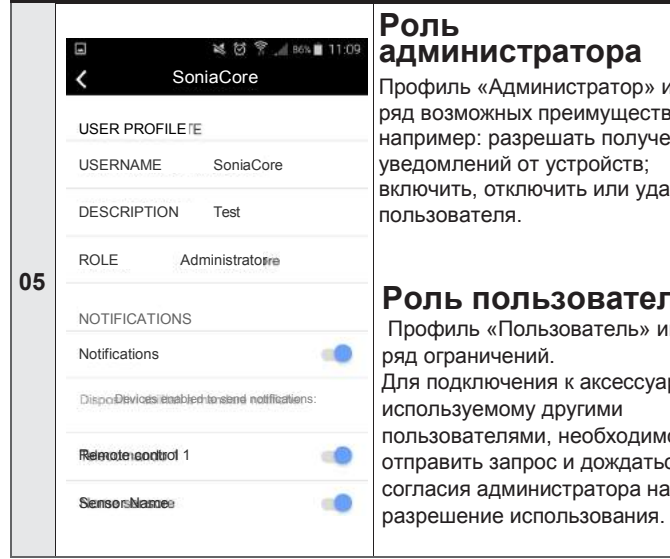

#### администратора

Профиль «Администратор» имеет ряд возможных преимуществ, например: разрешать получение уведомлений от устройств; включить, отключить или удалить пользователя.

#### Роль пользователя

Профиль «Пользователь» имеет ряд ограничений. Для подключения к аксессуару, используемому другими пользователями, необходимо отправить запрос и дождаться согласия администратора на

#### 5.1 СБРОС НАСТРОЕК ПРИЛОЖЕНИЯ

Для сброса настроек приложения перейдите в меню «Настройки» и нажмите «Сброс» приложения. Все данные, сохраненные в приложении, будут отменены.

Э Если после сброса настроек в приложении останется только один администратор, вам нужно будет полностью сбросить аксессуар.

#### 5.2 СБРОС МАРШРУТИЗАТОРА WIFI

Если необходимо заменить маршрутизатор сети WiFi или изменить его пароль, вы можете сбросить настройки аксессуаров, относящихся к сети WiFi, без необходимости сброса настроек пользователя.

Чтоб сделать это:

Кратко нажмите кнопку RESET на аксессуаре и выберите «Reconfure accessory» в домашних настройках.

Обратитесь к инструкции по эксплуатации для получения дополнительной информации по этому вопросу.

#### 5.3 ПОЛНЫЙ СБРОС АКСЕССУАРА

Аксессуар можно полностью сбросить, чтобы удалить все настройки пользователя и сети WiFi.

Для этого нужно нажать вспомогательную кнопку RESET более 5 Секунл

Обратитесь к инструкции по эксплуатации для получения дополнительной информации по этому вопросу.

Э После полного сброса вам нужно будет повторить процедуру сопряжения устройств.

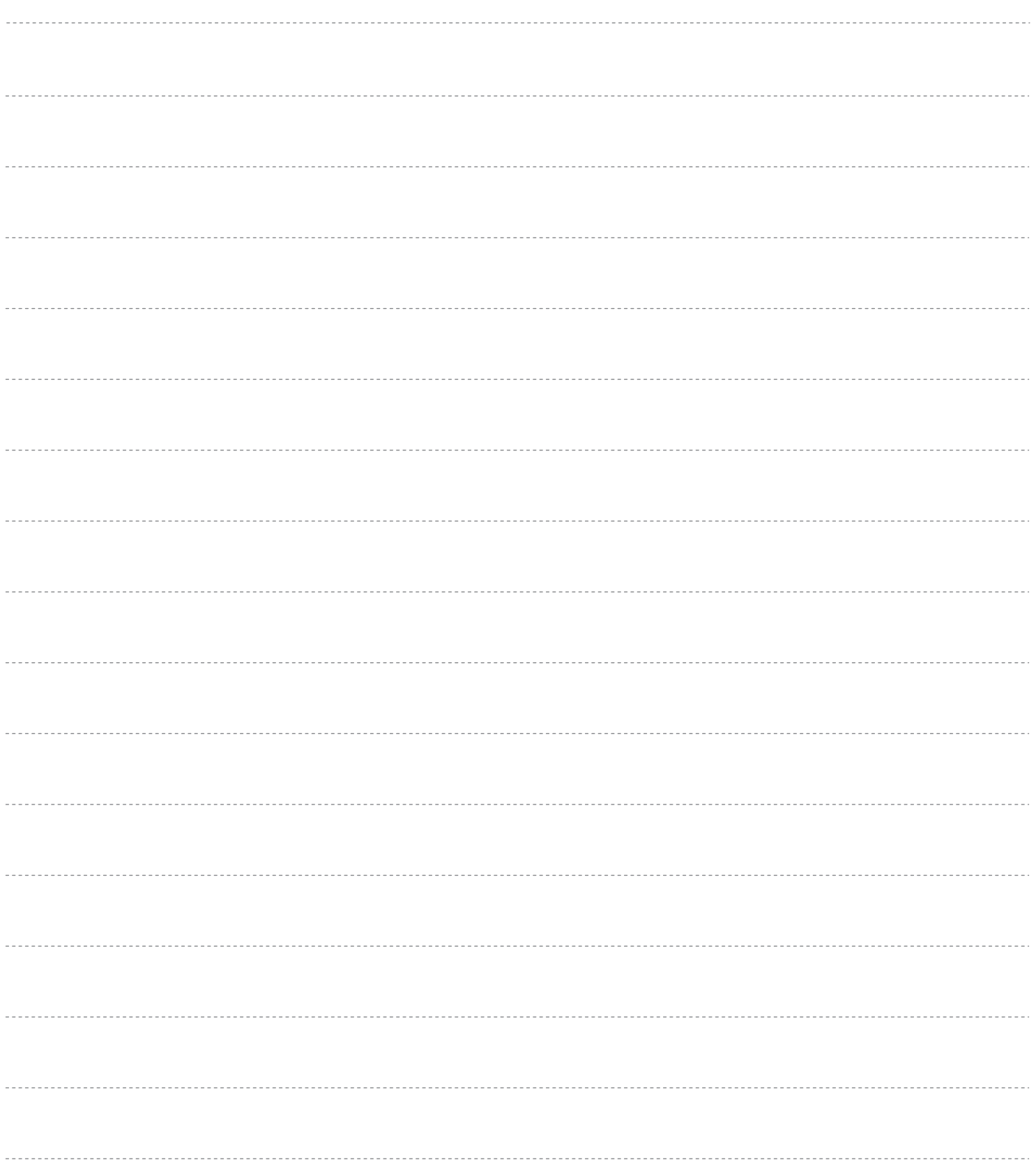

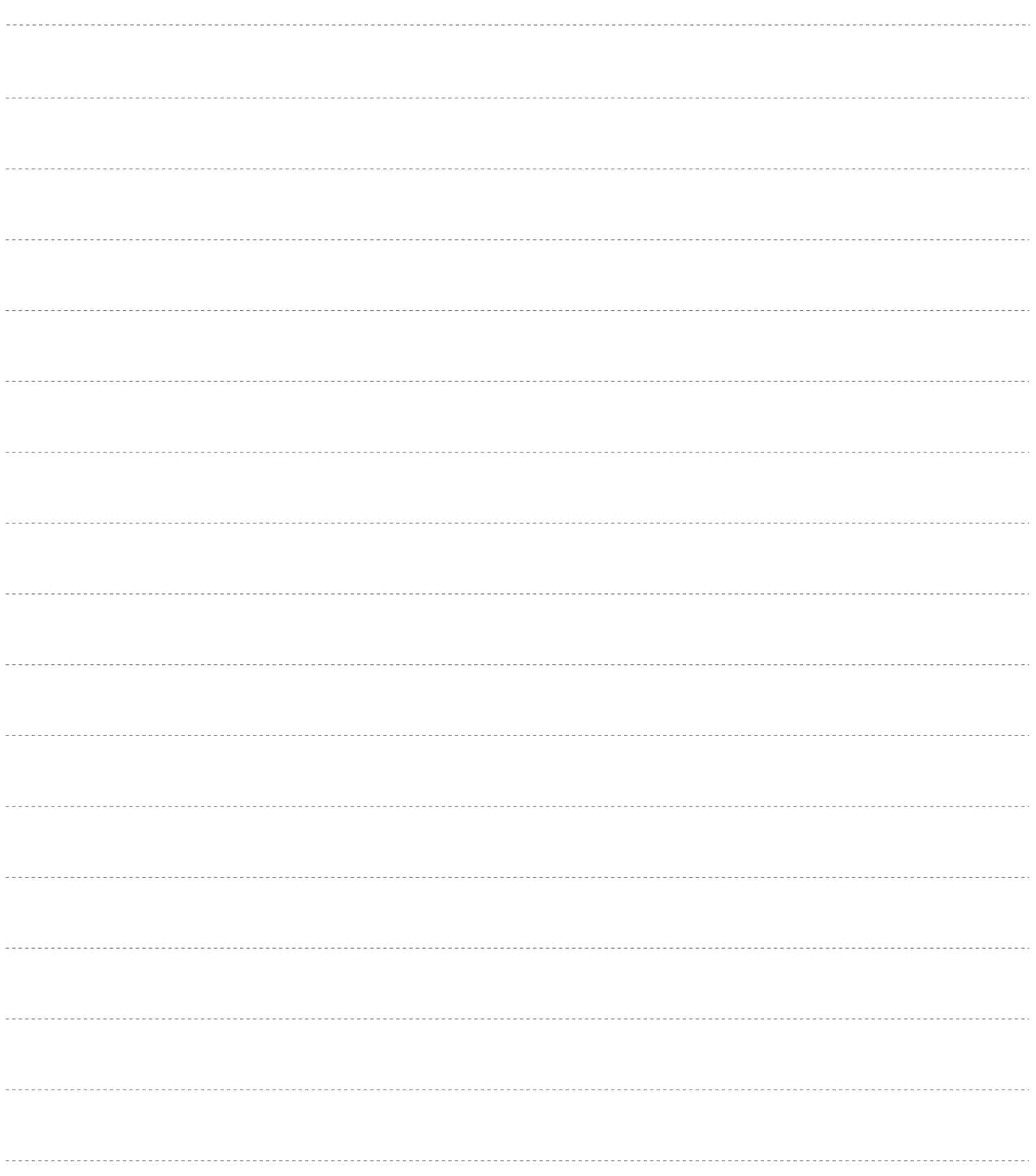

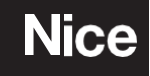

**Nice SpA** Via Callalta, 1 31046 Oderzo TV Italy